課題解決型ビジネスマッチングプラットフォーム

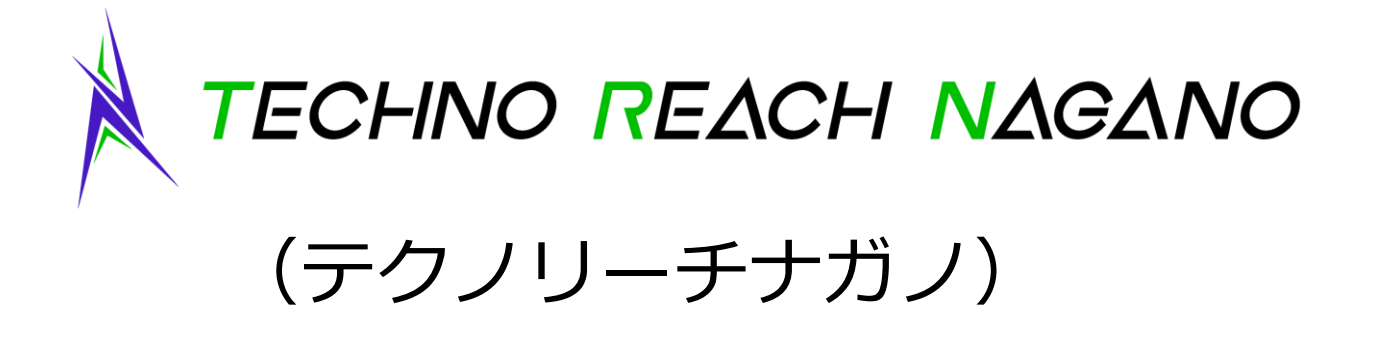

# アクセス解析マニュアル(登録事業者用)

# <https://t-reach.nice-o.or.jp/>

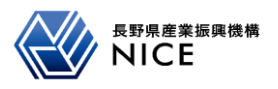

# 目次

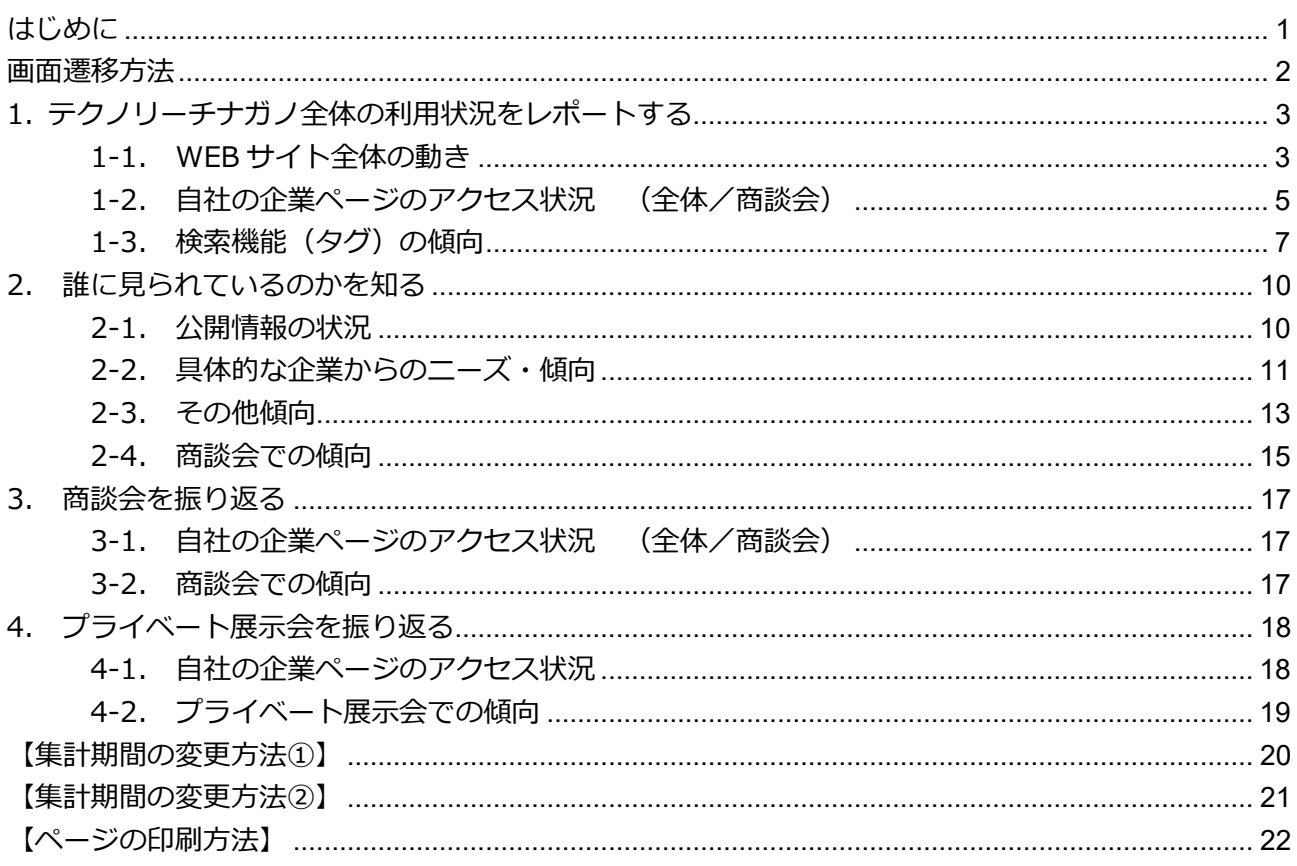

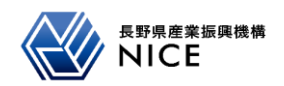

### <span id="page-2-0"></span>**はじめに**

- 1. アクセス解析のツールについて プライバシーポリシー <https://t-reach.nice-o.or.jp/policy> 第九条(サイト解析ツールの利用)に示した通り、当サイトでは、サイトの利用状況を把握するために Google Analytics を利用しています。 本アクセス解析機能は、Google Analytics を利用して提供しています。
- Google Analytics について Google Analytics のバージョンとして Universal Analytics (UA) から、Google Analytics 4 (GA4)に 切り替わりました。 GA4 によるデータ収集期間:2022 年 6 月 4 日以降
- ページビューについて

 ページビューとは、ユーザーが Web サイトのページにアクセスした回数のことです。 「WEB サイト全体の動き」で、Google Analytics を利用したデータを提供しています。 しかしながら、テクノリーチナガノで使用しているサーバーから得られたページビューと、Google Analytics を利用したページビューは、システムの違いにより異なっています。(事務局で確認した結果と しては、Google Analytics を利用したページビューはかなり少なめになっています。) また、上記 Google Analytics のバージョン変更のため、GA4 では 2022 年 6 月 4 日以降のデータしか入 手することができません。

そこで、テクノリーチナガノでは、サーバーから得られたページビューを、運用者として提供できる正式 データとして個別に提供いたします。こちらのページビューはテクノリーチナガノ運用開始時からのデー タを一貫したルールのもと提供できます。テクノリーチナガノ全体のデータと自社の企業ページのデータ の提供が可能です。

ご要望される方は、お問い合わせ <https://t-reach.nice-o.or.jp/inquiry> より、カテゴリで「ページビ ューを知りたい」を選択の上、お問い合わせ内容にご希望の条件を記入して送信してください。(必要な 期間、全体データか自社データか、または両方かなど)

4. 自社の企業ページについて

 「製品・技術情報」が未入力の場合は、自社の企業ページが作成されません。従って、本アクセス解析の ツールは使用することができません。

「製品・技術情報」を入力し、自社の企業ページの作成をお願いします。

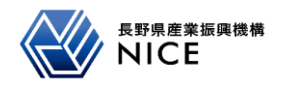

<span id="page-3-0"></span>テクノリーチナガノの管理サイトにログインします。

- 1. 以下の URL からログインします。
	- URL: <https://t-reach.nice-o.or.jp/login>

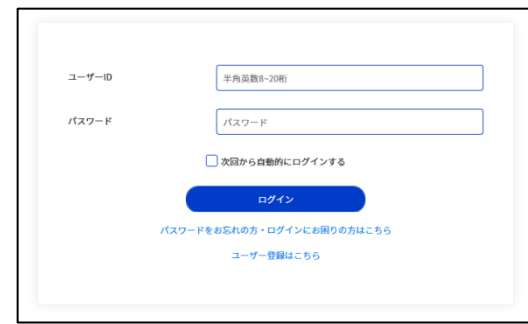

 $2.$ [ログイン]ボタンをクリックすると「マイページ」の画面が表示されます。

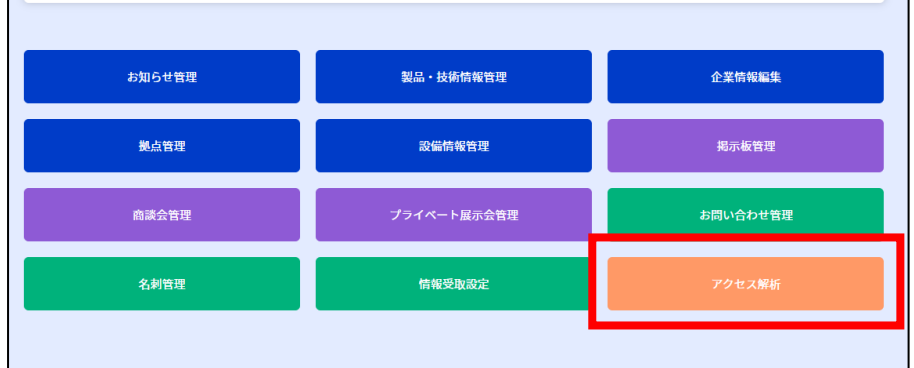

「アクセス解析」をクリックするとアクセス解析トップ画面に遷移します。 $3.$ 

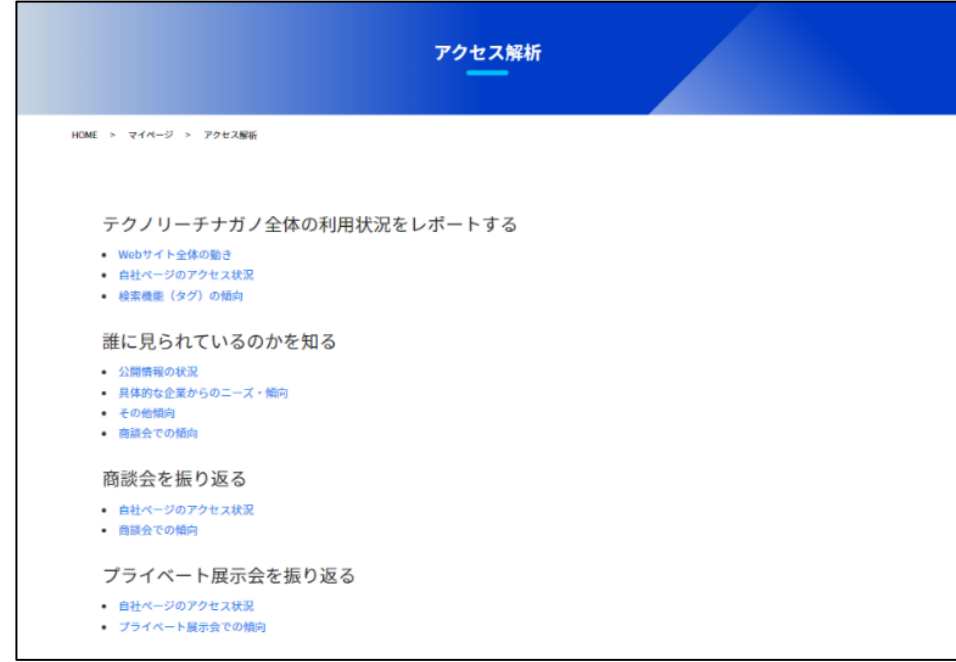

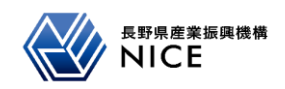

### <span id="page-4-0"></span>**1. テクノリーチナガノ全体の利用状況をレポートする**

#### <span id="page-4-1"></span>**1-1. WEB サイト全体の動き**

集計期間内の総ユーザー数、セッション数、ページビュー数を、新規ユーザーとリピートユーザー別に集計 し、Web サイト全体においてどれくらいのユーザーの訪問があるかを分析する画面です。

折れ線グラフにより、時系列でのサイト訪問数増減傾向を分析します。

円グラフでは、集計期間内全体における各分析項目の新規ユーザーとリピートユーザーの割合を分析します。 **※表示される数値は自社の企業ページ(\*)の数値のみです。**

#### **(テクノリーチナガノの登録企業すべてを含んだ全体の状況ではありません)**

\*アクセス解析での自社の企業ページの定義は「設備情報の関連資料を除く、自社の企業ページすべて」です。 ※集計期間の変更は P.20【集計期間の変更方法】を参照願います。

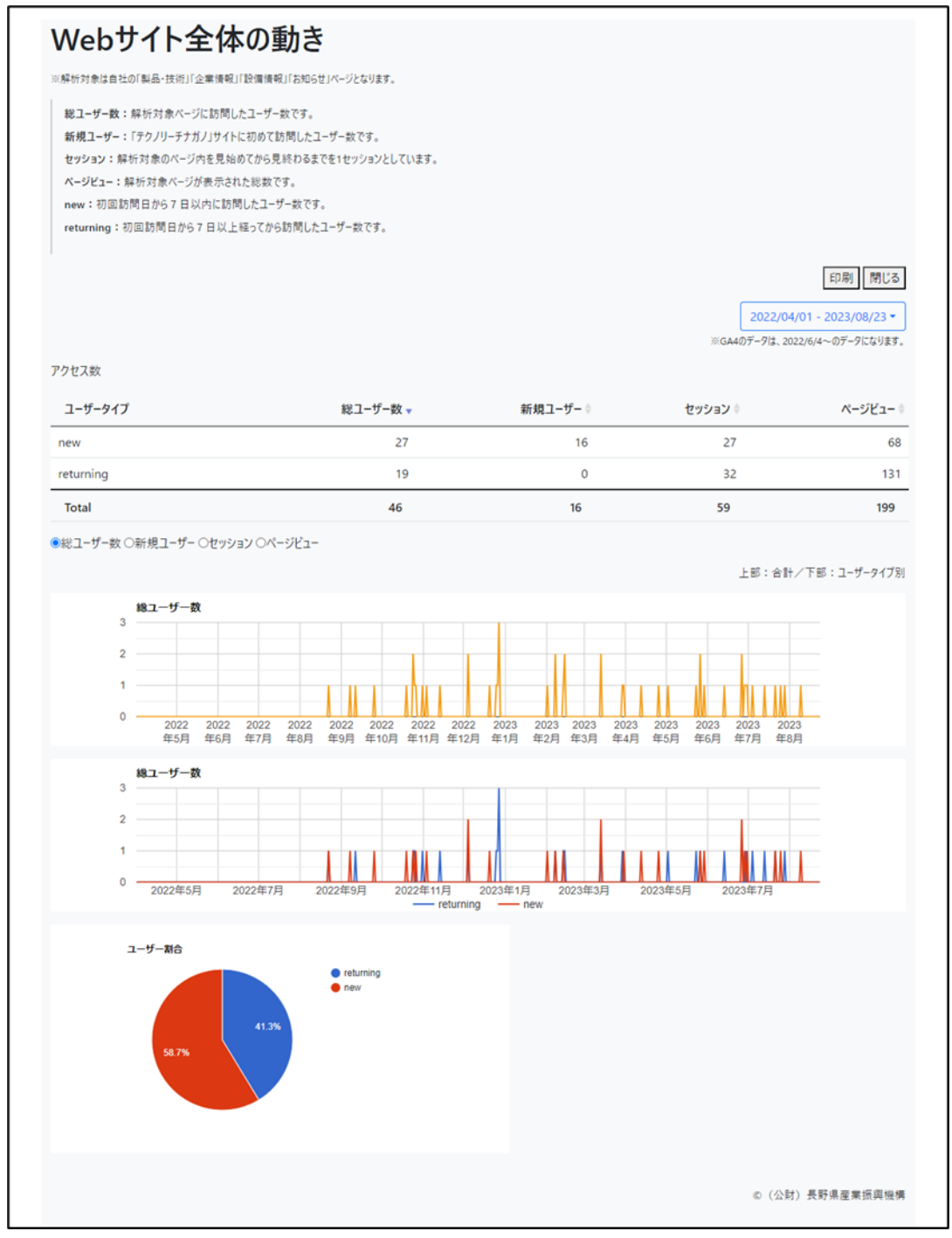

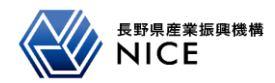

### **抽出条件**

クリックすると期間設定の詳細が表示されます。  $2022/05/17 - 2022/05/23$   $\sim$ (初期表示はページ閲覧日の一週間前~当日)

### **グラフ切り替え**

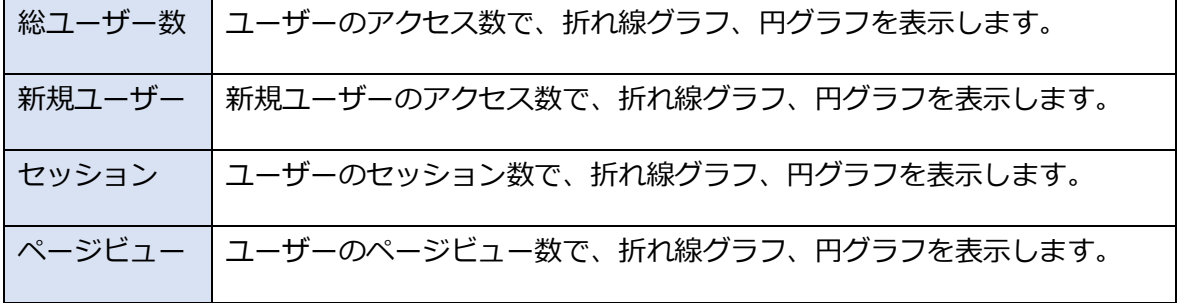

### **※用語に関して**

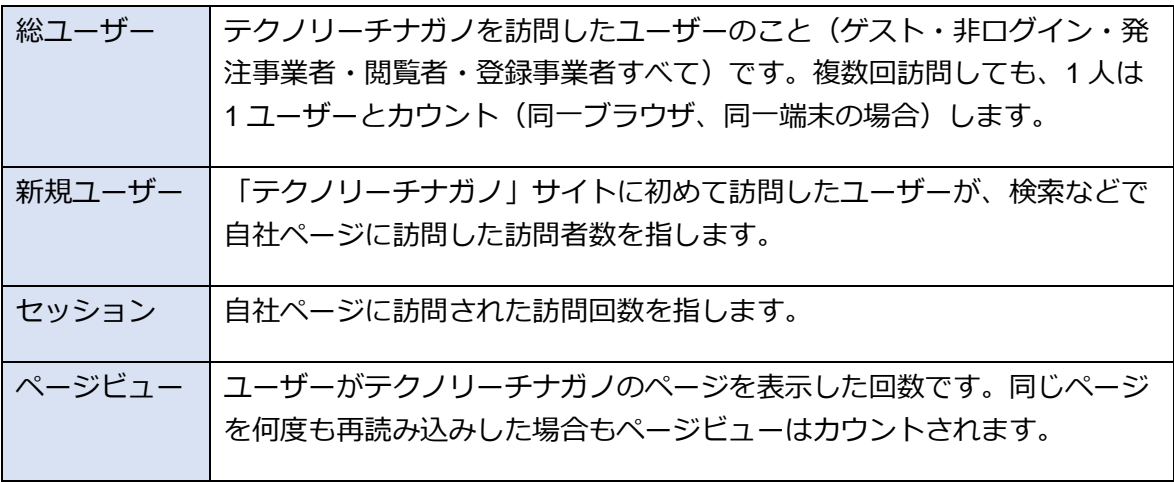

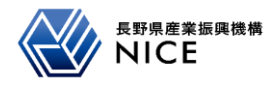

<span id="page-6-0"></span>集計期間内の常設展示ページのセッション時間、ユーザーエンゲージメントを集計し、利用時間を分析する画 面です。折れ線グラフにより、時系列でのサイト利用時間増減傾向を分析します。

また、ページごとの平均滞在時間を集計し、閲覧時間の多いページ / 少ないページを分析します。

**※表示される数値は自社の企業ページの数値のみです。**

※集計期間の変更は P.20【集計期間の変更方法】を参照願います。

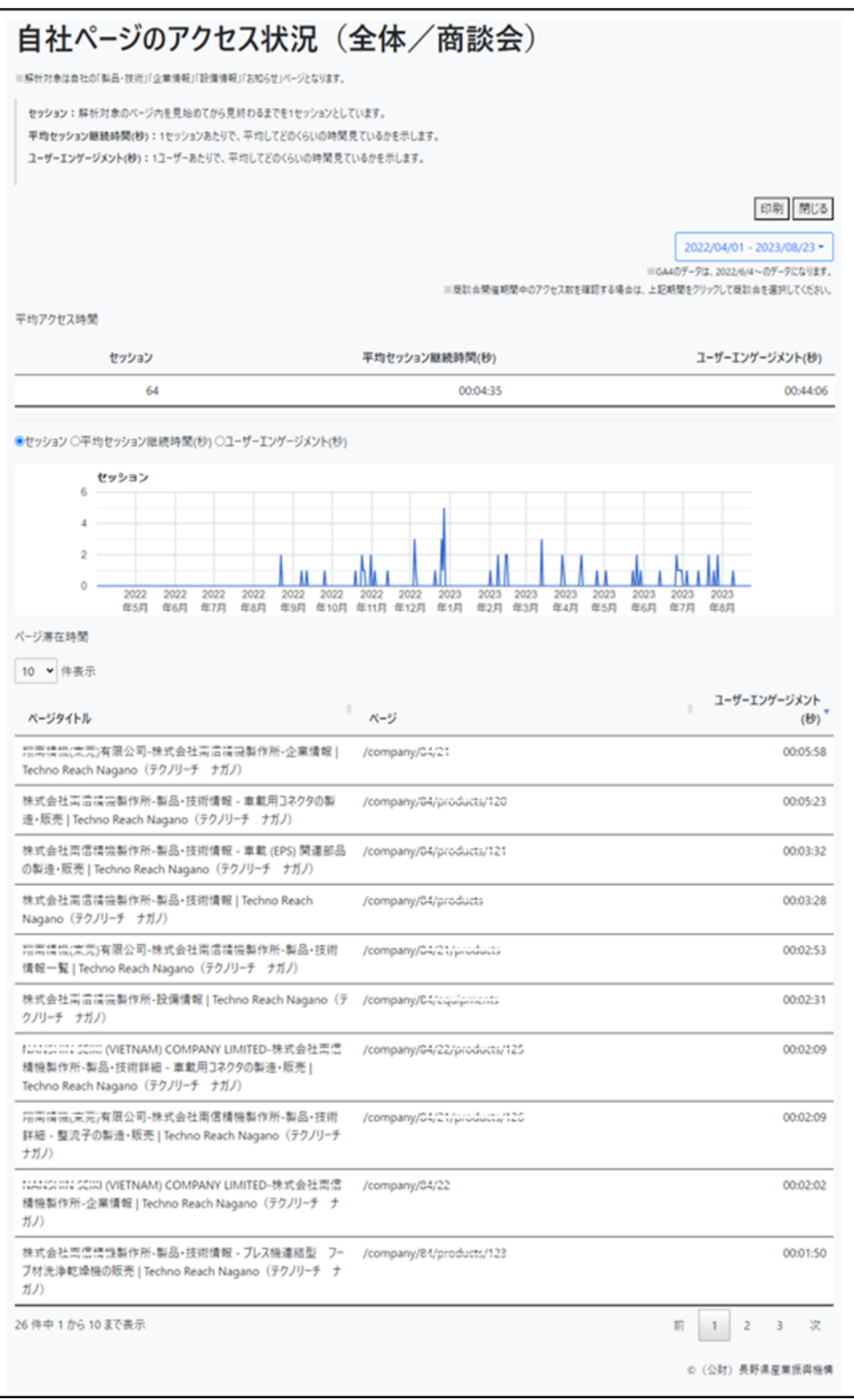

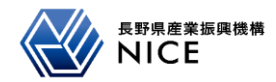

**抽出条件**

クリックすると期間設定の詳細が表示されます。  $2022/05/17 - 2022/05/23$   $\bullet$ (初期表示はページ閲覧日の一週間前~当日)

### **グラフ切り替え**

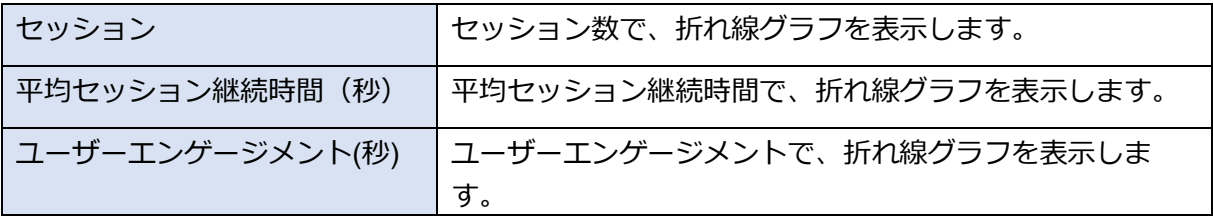

### **※用語に関して**

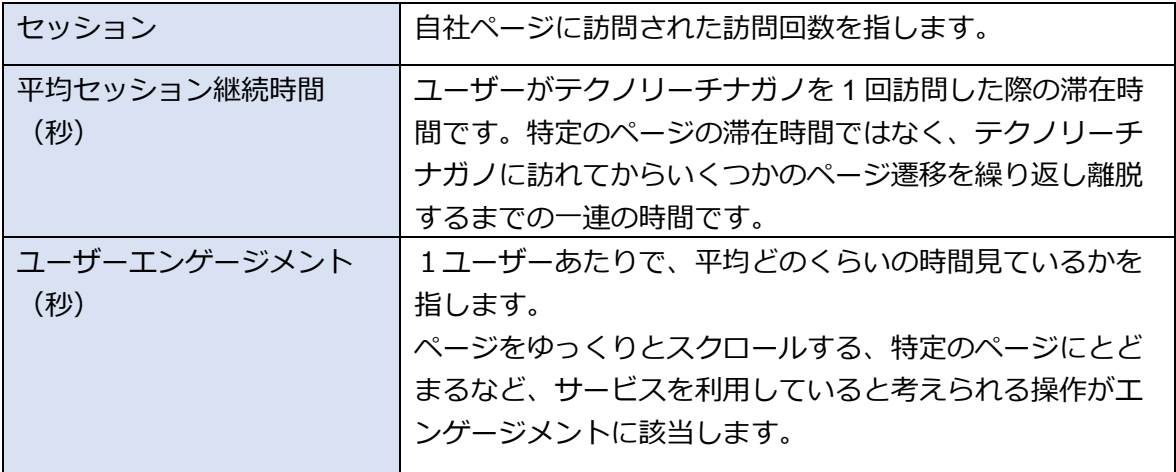

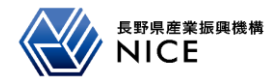

<span id="page-8-0"></span>検索ワードを確認する画面です。

どのような検索ワードから自社の企業ページを表示したか分析します。

#### **1-3-1. 全利用者**

全利用者の検索ワードを表示します。グラフの数字はアクセス数です。 ※集計期間の変更は、P.20【集計期間の変更方法】を参照願います。

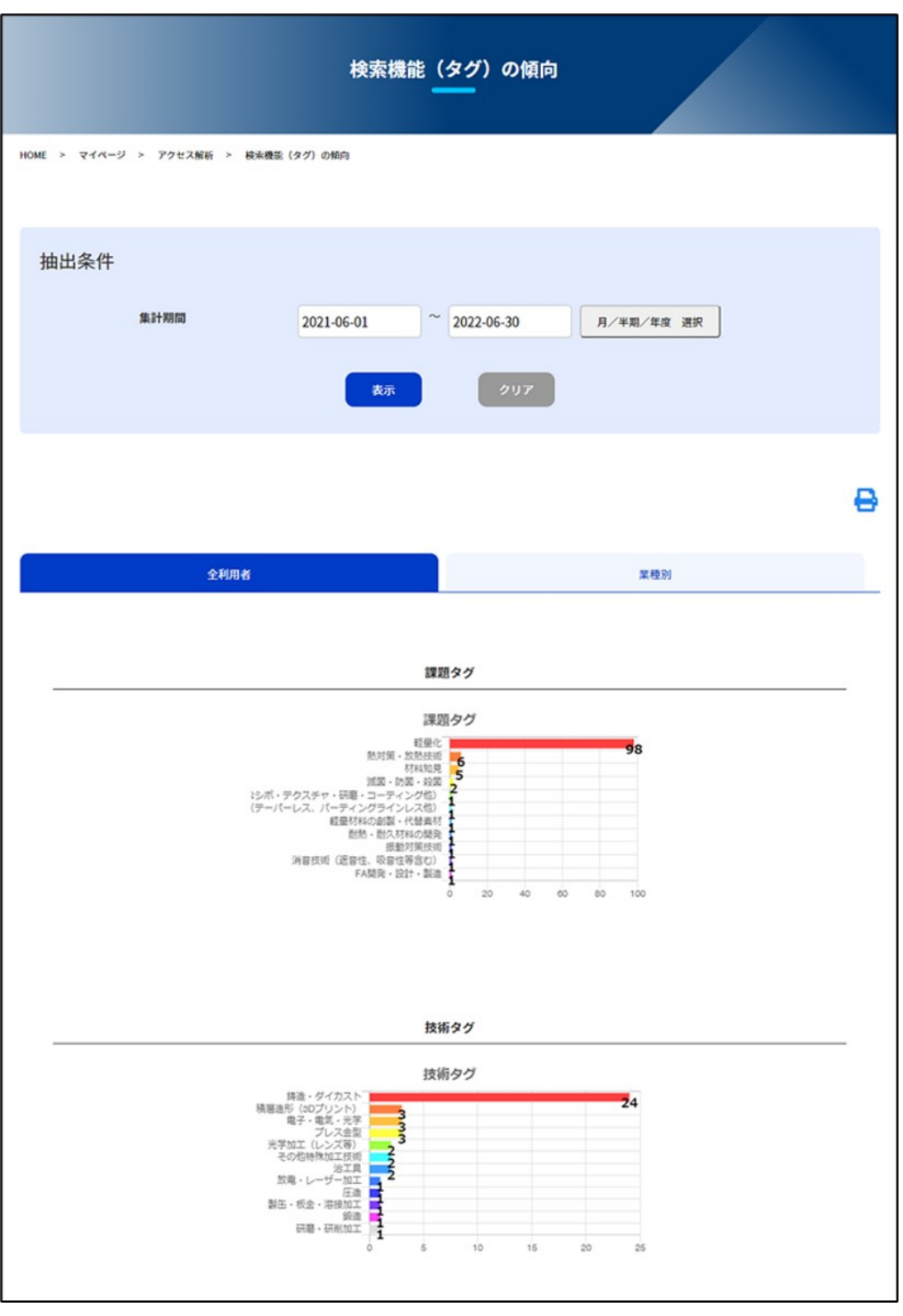

~~~~~~~~~~~~~~~~~~~~~~~~~~~~~~~~~~~~~~~~~~~~~~

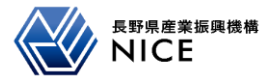

~~~~~~~~~~~~~~~~~~~~~~~~~~~~~~~~~~~~~~~~~~~~~~~

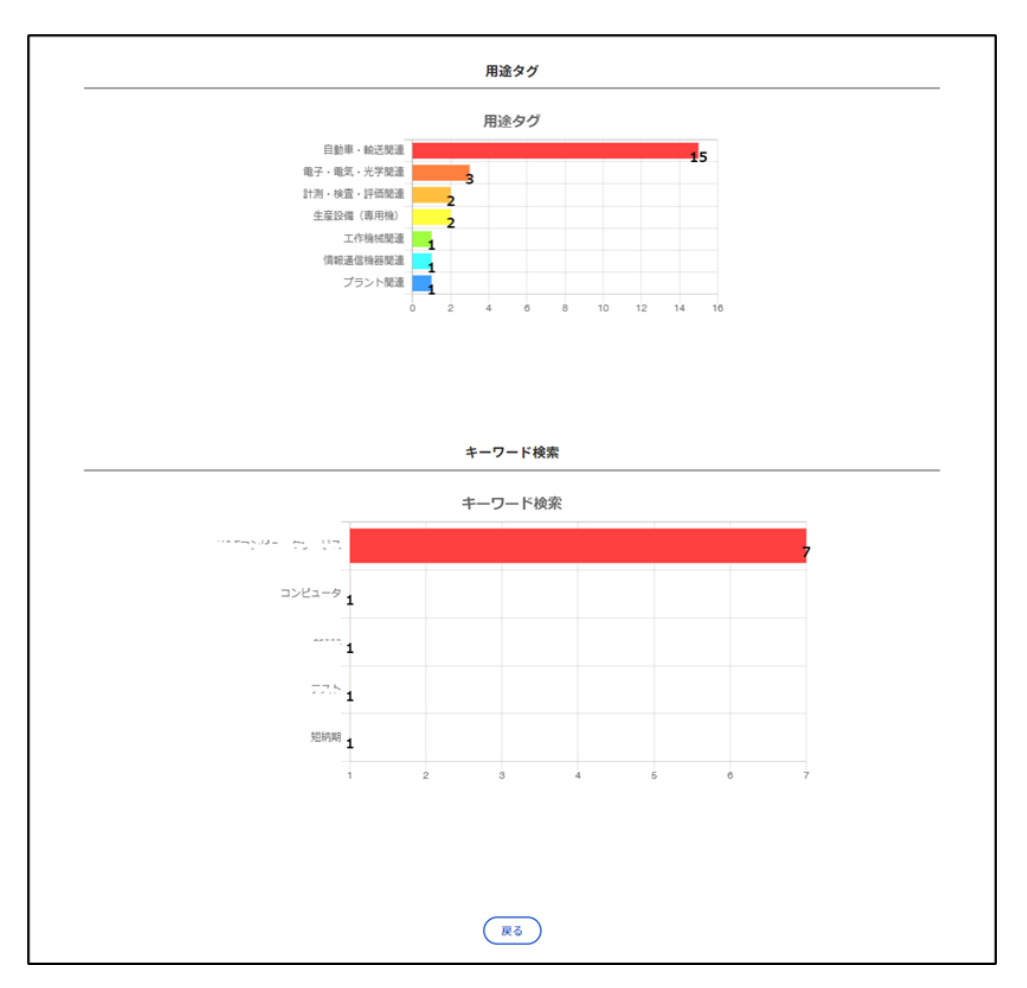

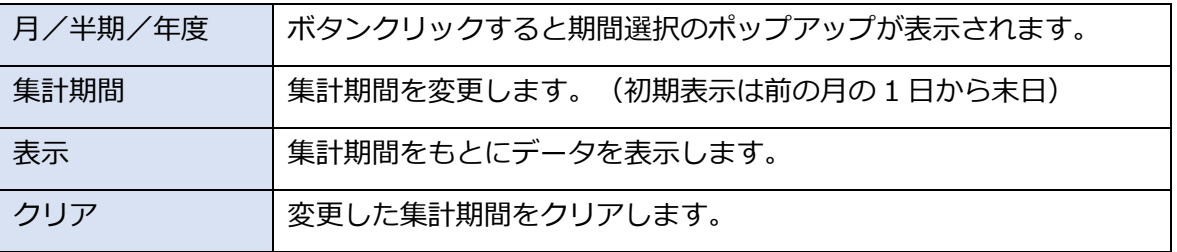

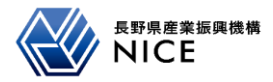

#### 1-3-2. 業種別

業種を選択して検索ワードを表示します。グラフの数字はアクセス数です。

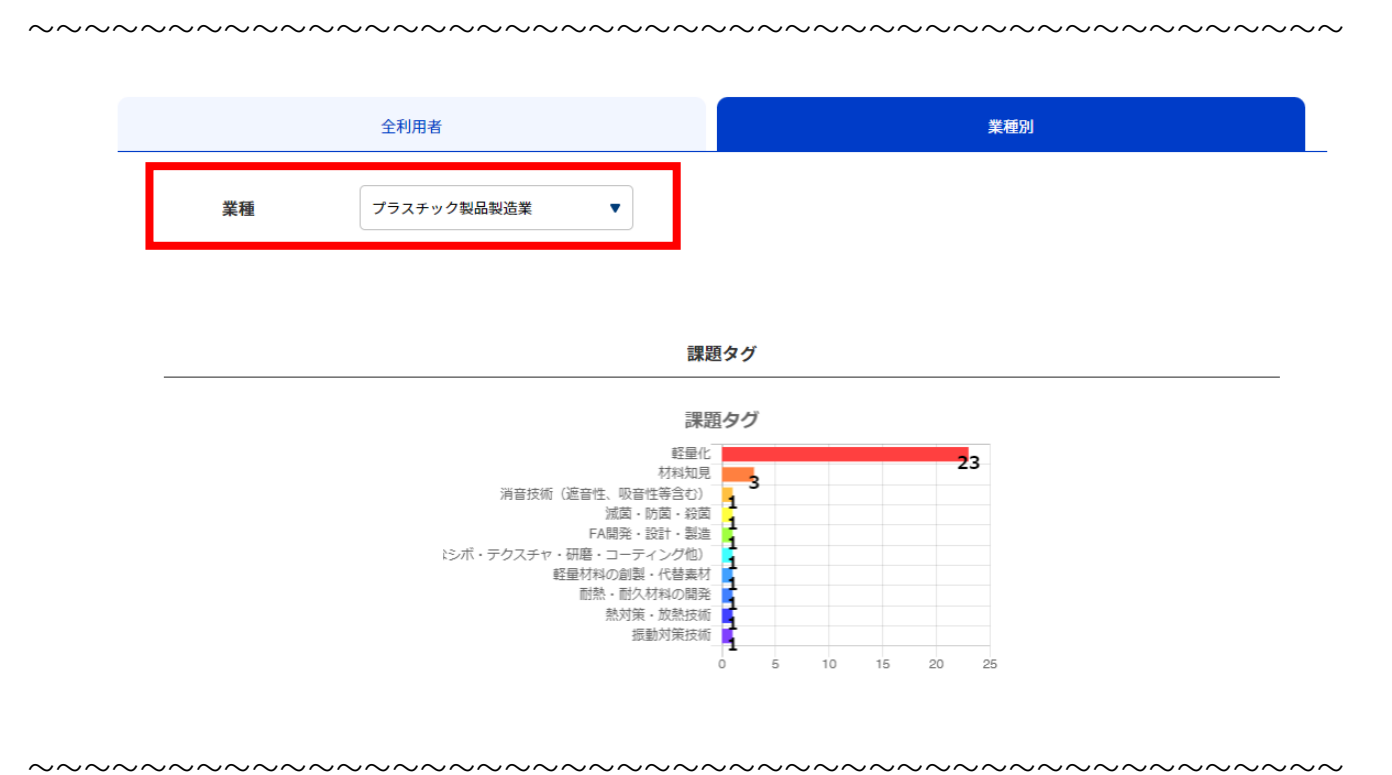

TECHINO REACH NAGANO

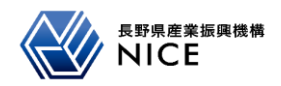

# <span id="page-11-0"></span>**2. 誰に見られているのかを知る**

#### <span id="page-11-1"></span>**2-1. 公開情報の状況**

自社への問い合わせ数、自社資料のダウンロード数を確認する画面です。

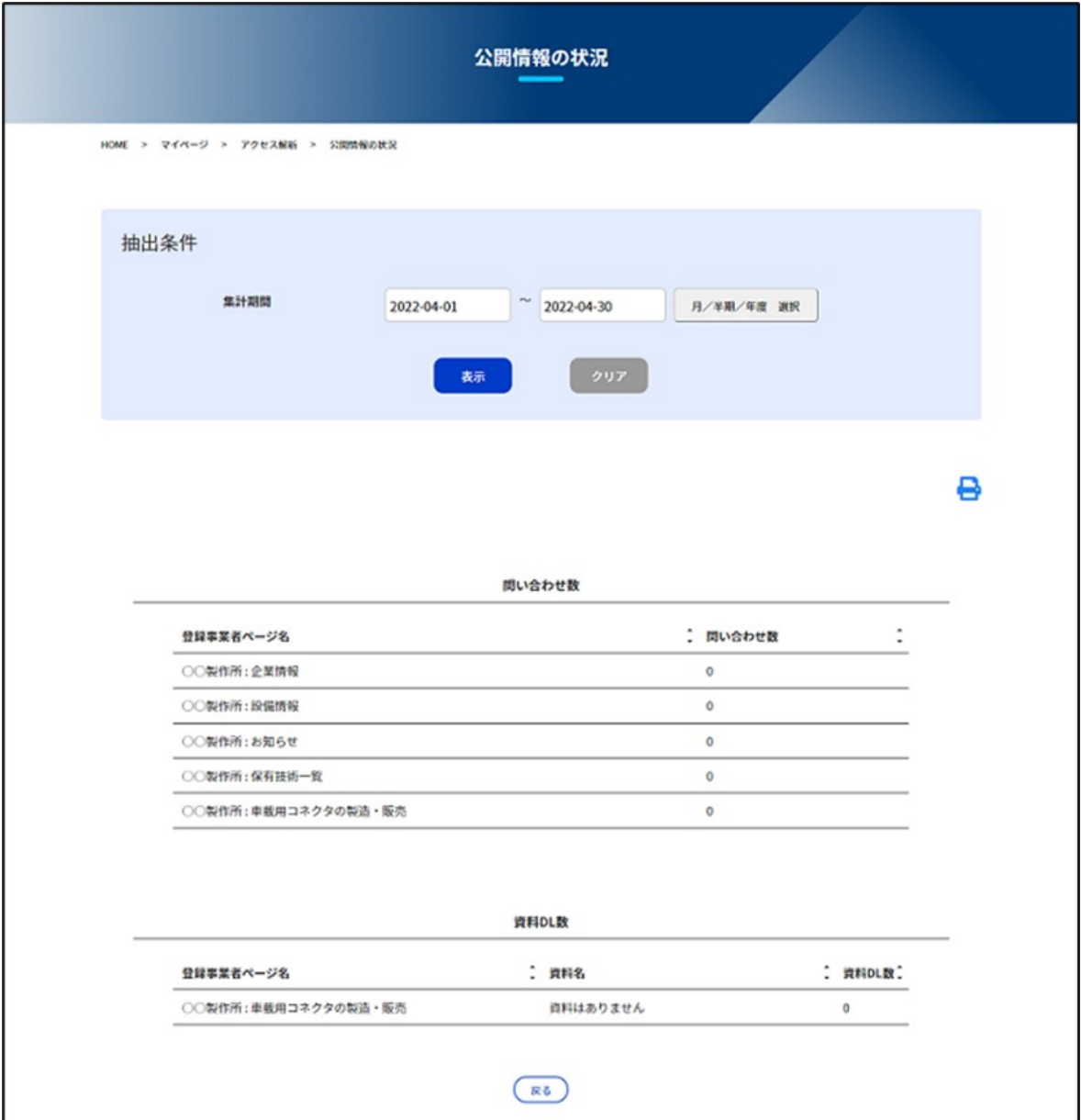

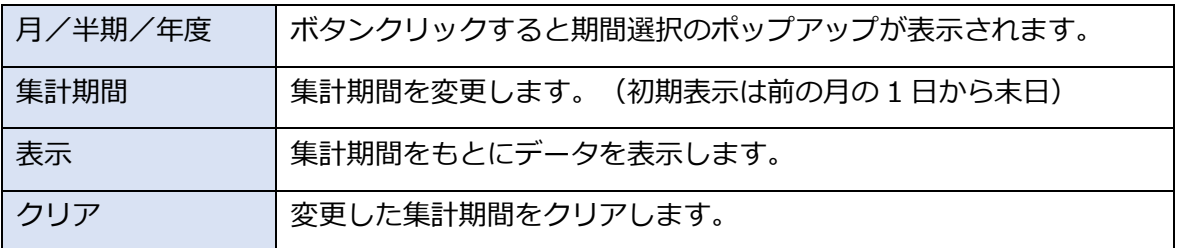

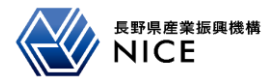

<span id="page-12-0"></span>自社の企業ページごとの閲覧傾向を確認する画面です。

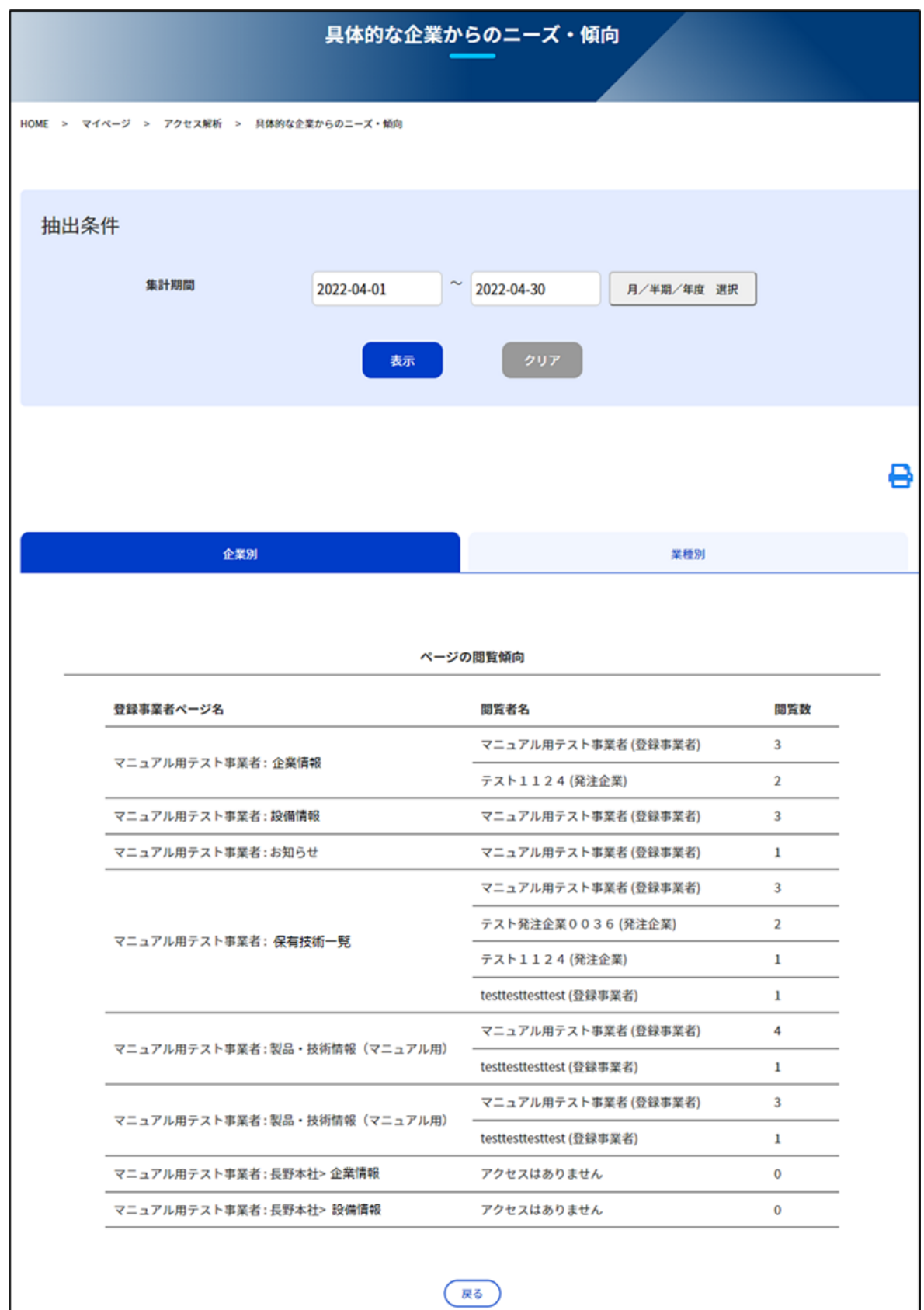

TECHNO REACH NAGANO

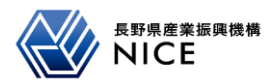

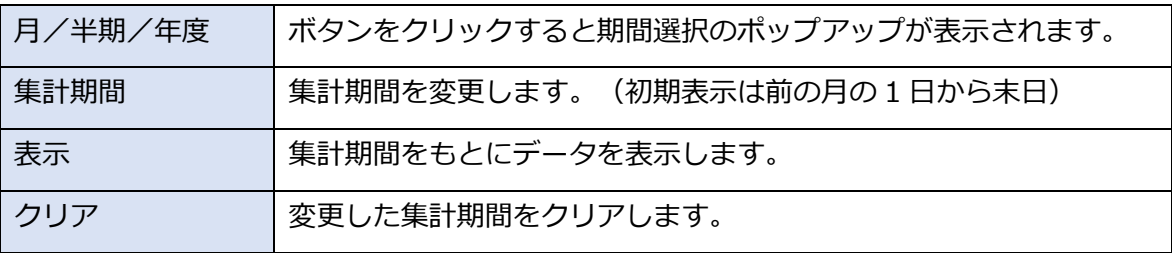

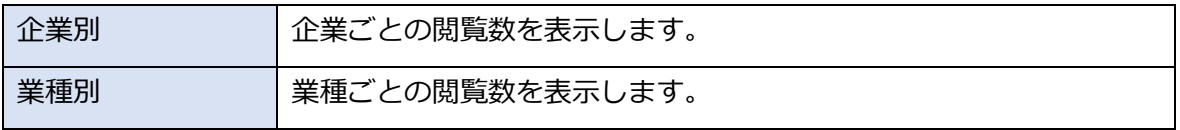

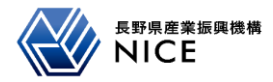

#### <span id="page-14-0"></span>**2-3. その他傾向**

自社の企業ページごとの閲覧傾向(お気に入り登録、印刷回数)を確認する画面です。

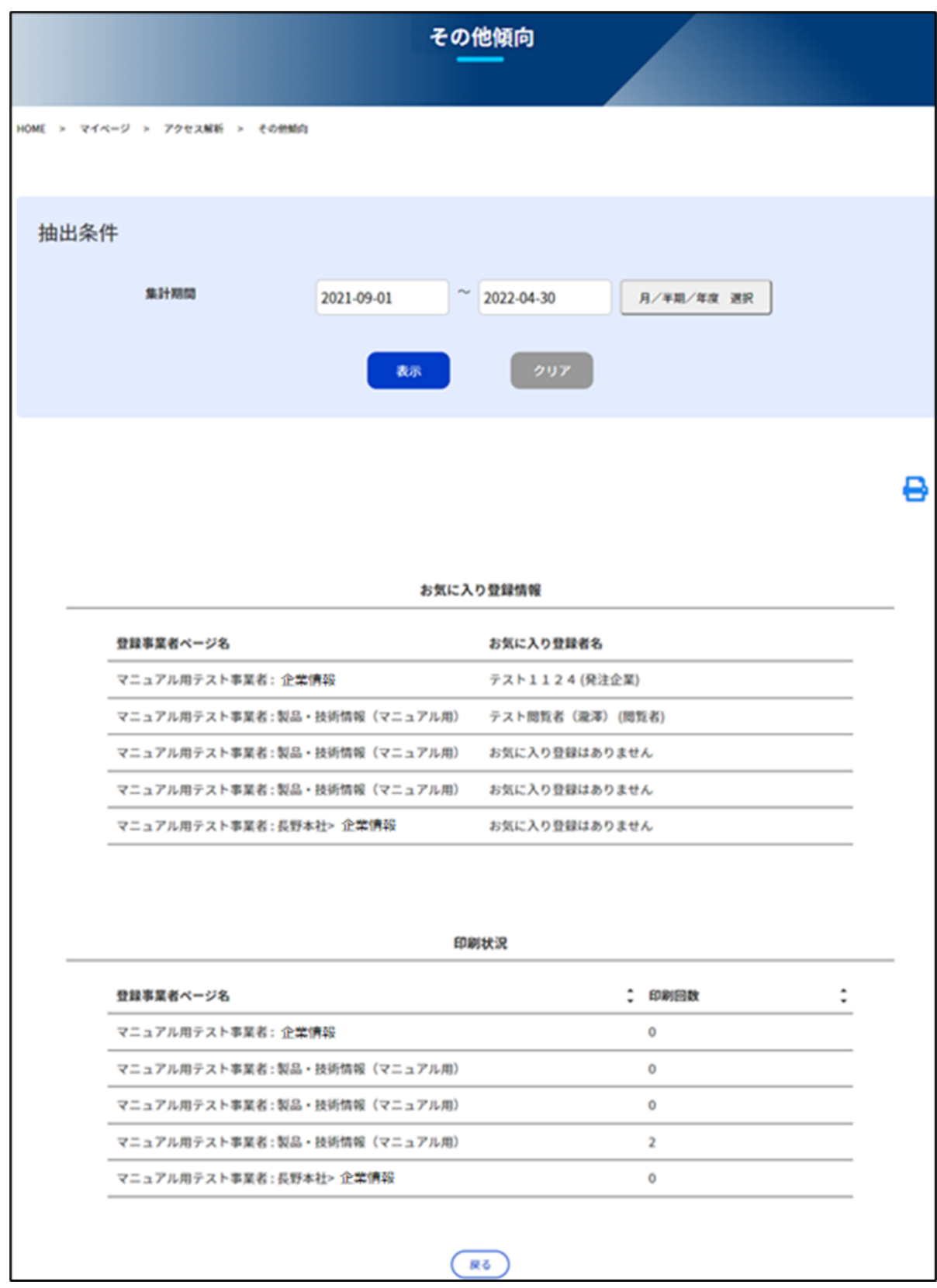

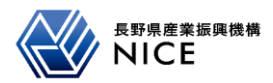

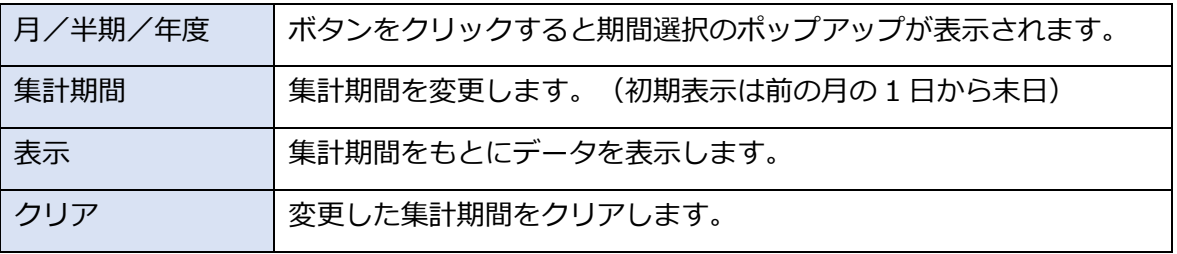

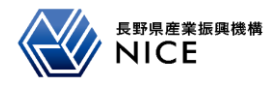

<span id="page-16-0"></span>商談会の商談期間中の閲覧傾向を確認する画面です。

商談会に参加した発注企業の閲覧傾向、問い合わせ状況、資料ダウンロード、商談会での採用状況を表示しま す。

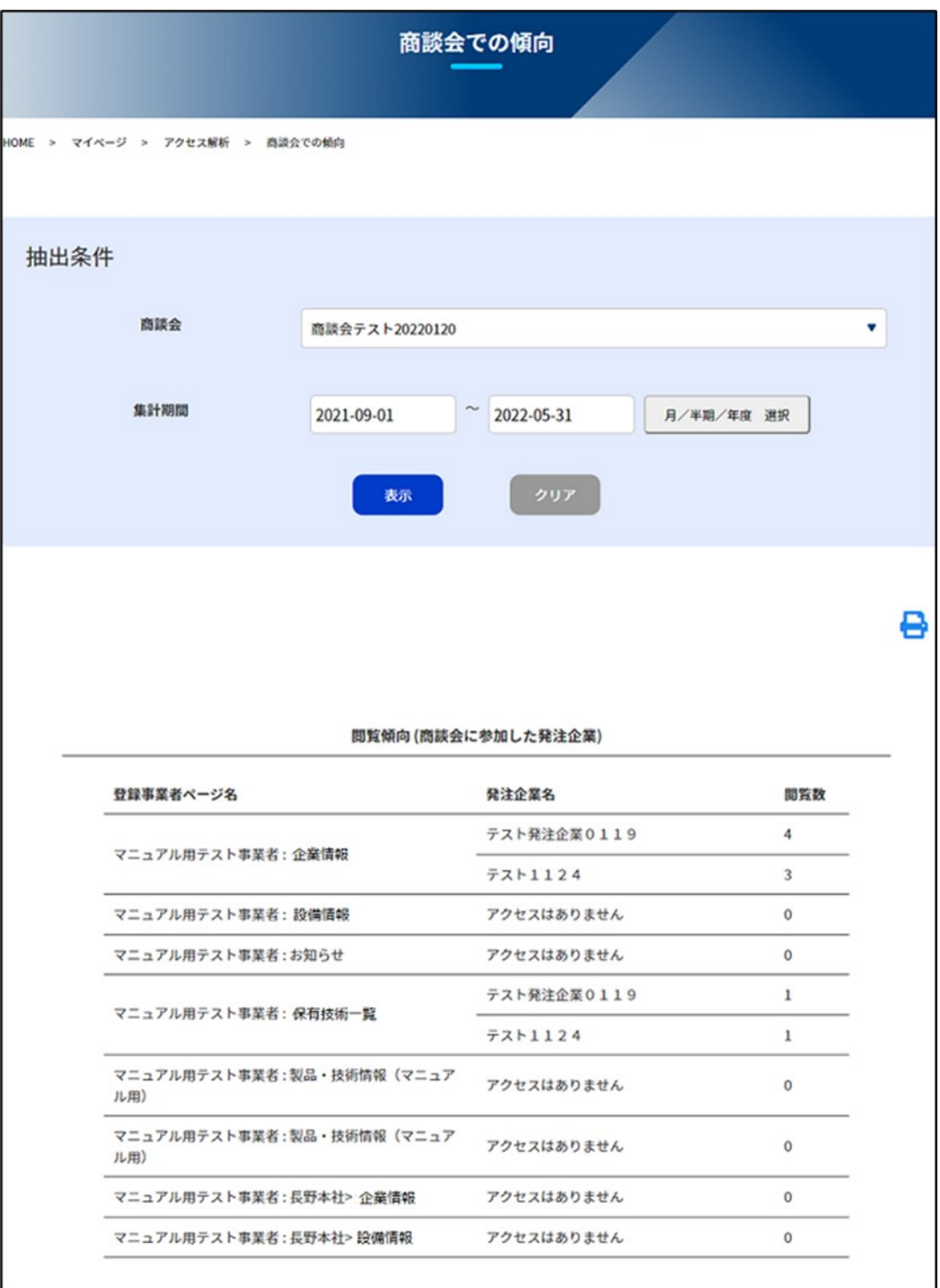

~~~~~~~~~~~~~~~~~~~~~~~~~~~~~~~~~~~~~~~~~~~~~~~

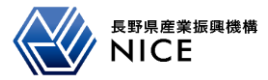

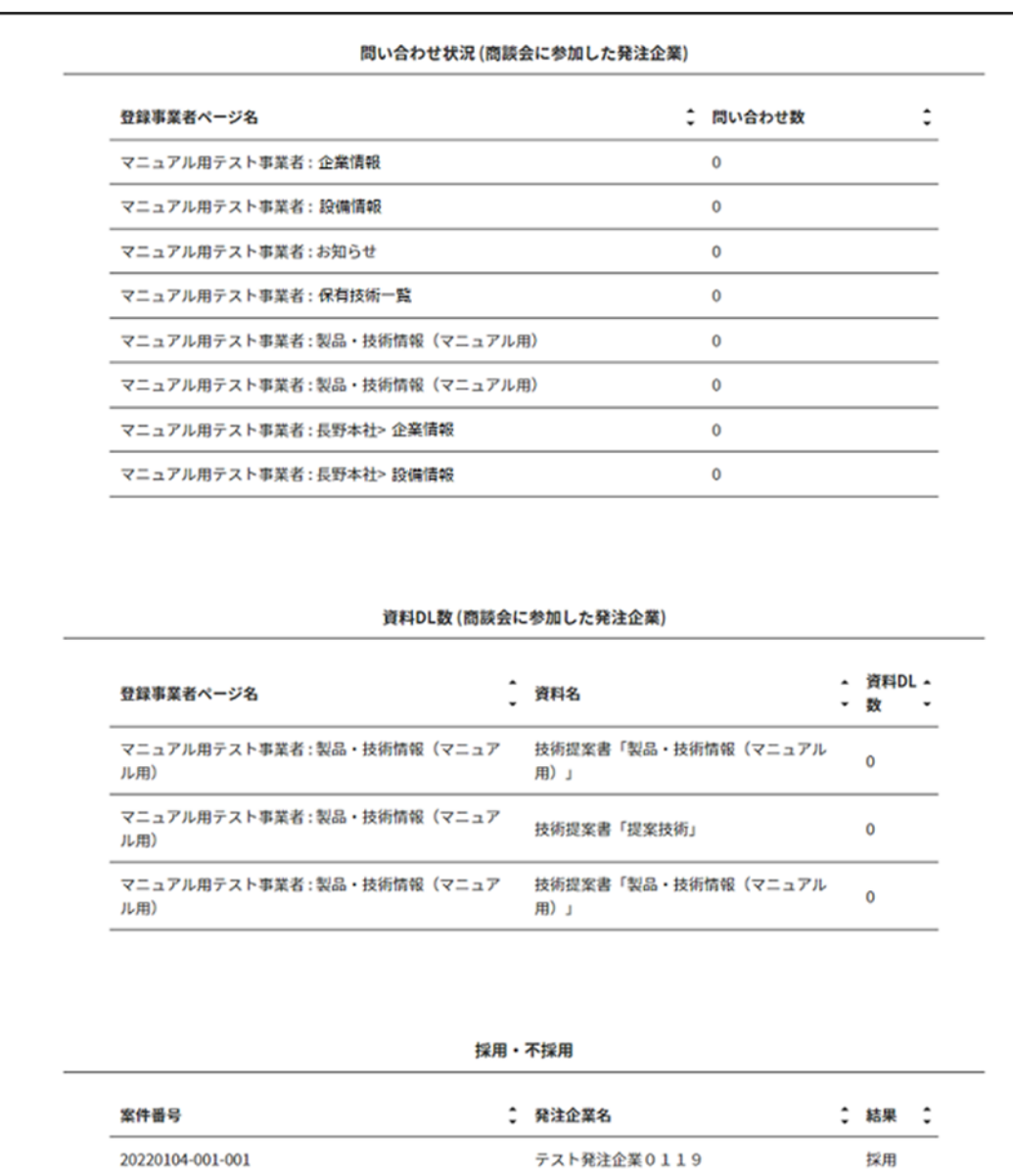

~~~~~~~~~~~~~~~~~~~~~~~~~~~~~~~~~~~~~~~~~~~~~~~

# **抽出条件**

20220104-002-001

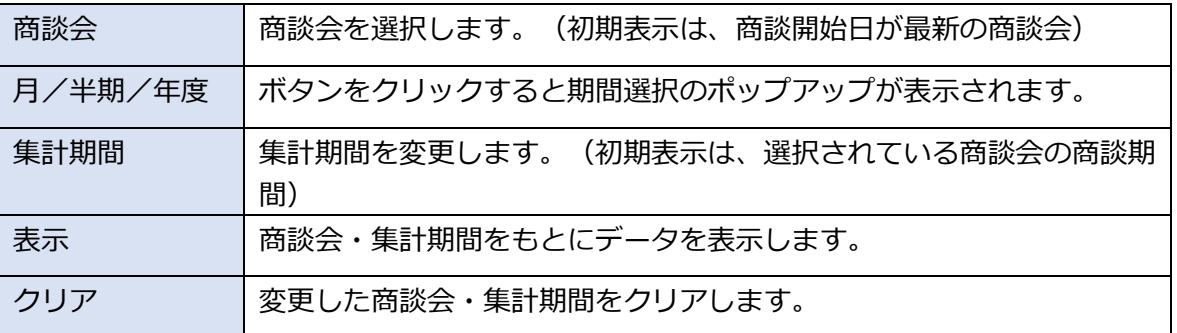

(戻る

 $771124$ 

採用

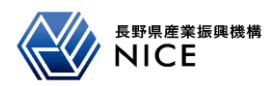

### <span id="page-18-0"></span>**3. 商談会を振り返る**

<span id="page-18-1"></span>**3-1. 自社の企業ページのアクセス状況 (全体/商談会)**

# **※ 1-2. [自社の企業ページのアクセス状況](#page-6-0) に遷移します。**

<span id="page-18-2"></span>**3-2. 商談会での傾向**

**※ 2-4. [商談会での傾向](#page-16-0) に遷移します。**

TECHINO REACH NAGANO

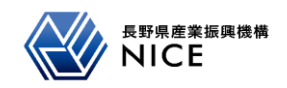

## <span id="page-19-0"></span>**4. プライベート展示会を振り返る**

#### <span id="page-19-1"></span>**4-1. 自社の企業ページのアクセス状況**

プライベート展示会の展示期間内の自社ページのセッション時間、ユーザーエンゲージメントを集計し、利用 時間を分析する画面です。折れ線グラフにより、時系列でのサイト利用時間増減傾向を分析します。 また、ページごとの平均滞在時間を集計し、閲覧時間の多いページ / 少ないページを分析します。

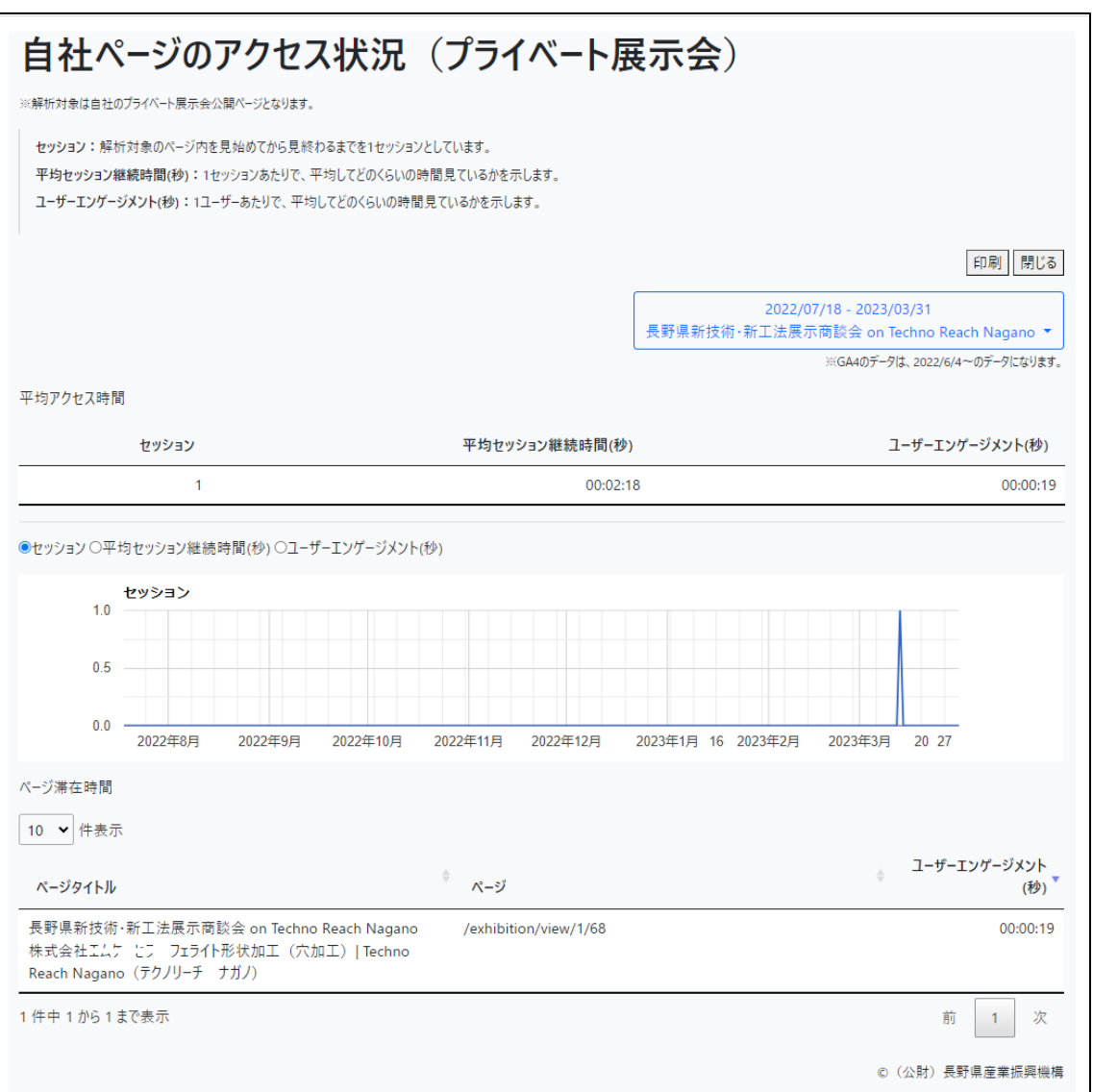

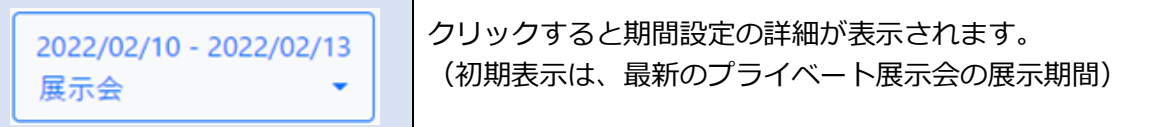

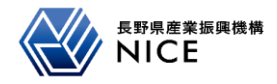

<span id="page-20-0"></span>プライベート展示会の展示期間中の閲覧傾向を確認する画面です。

プライベート展示会に参加した発注企業の閲覧傾向、資料ダウンロード数を表示します。

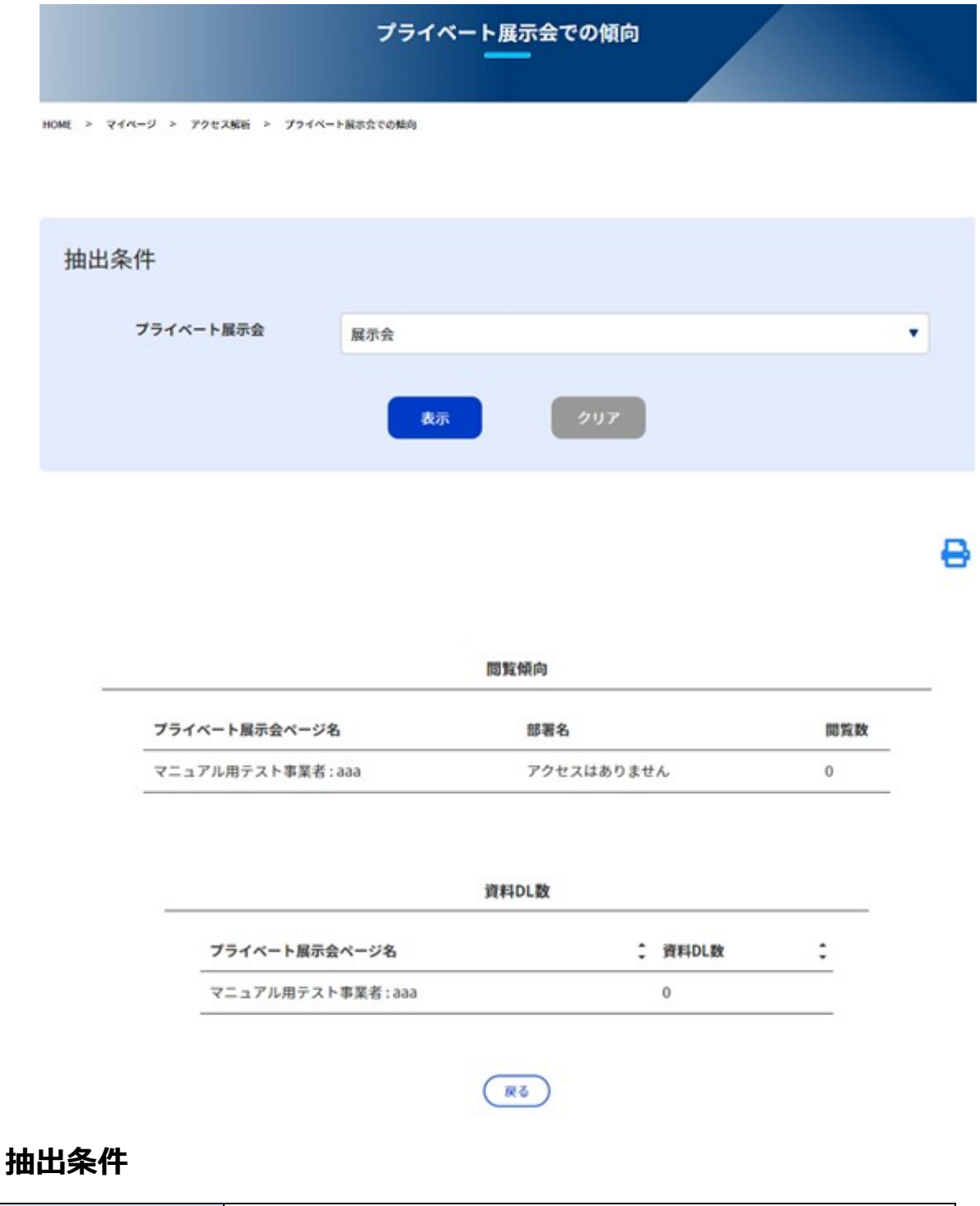

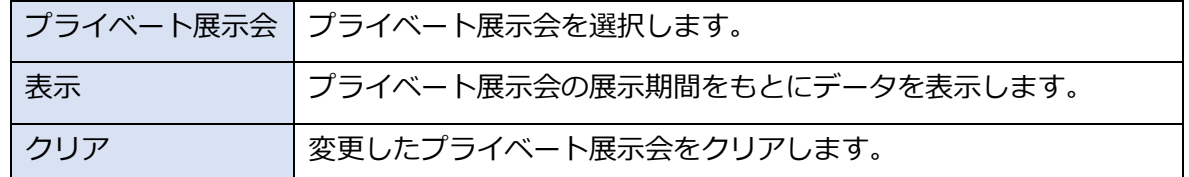

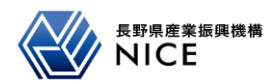

# <span id="page-21-0"></span>**【集計期間の変更方法①】**

集計期間を変更します。

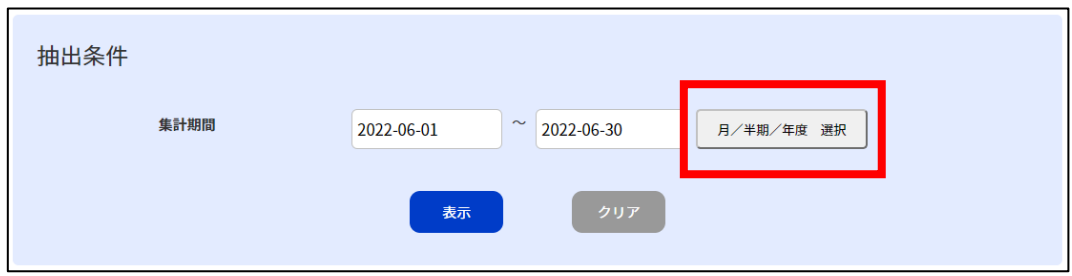

1. 「月/半期/年度 選択」をクリックするとポップアップが表示されます。

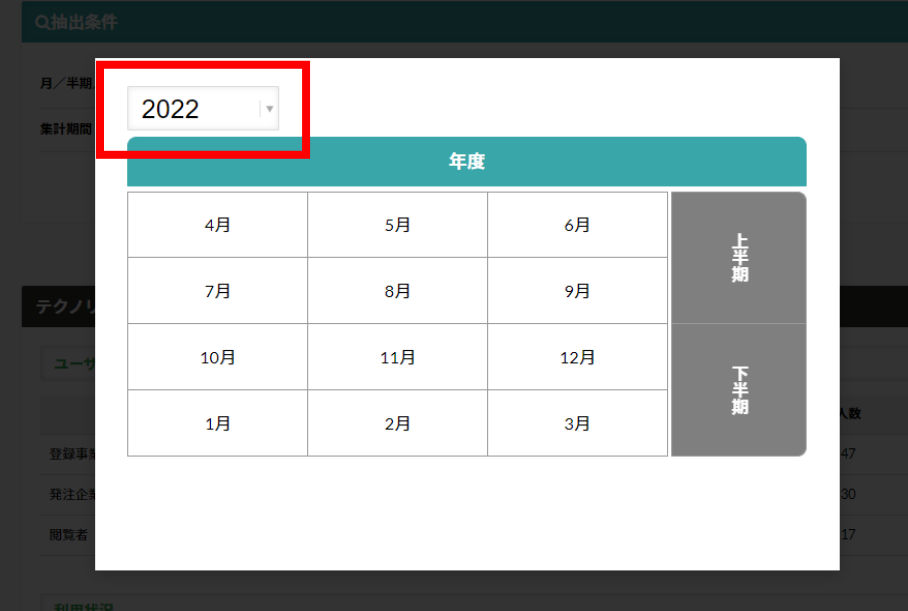

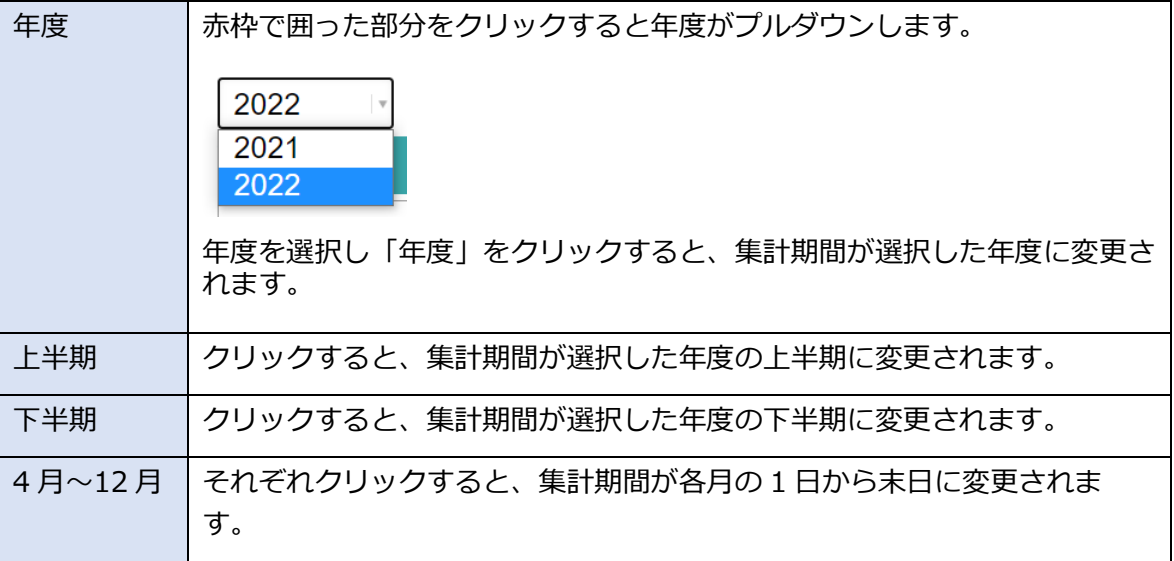

年度や月などを変更し、「表示」をクリックすると変更された集計期間内のデータが表示されます。 ※ 「集計期間」を直接操作することも可能です。

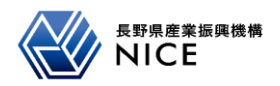

<span id="page-22-0"></span>集計期間を変更します。

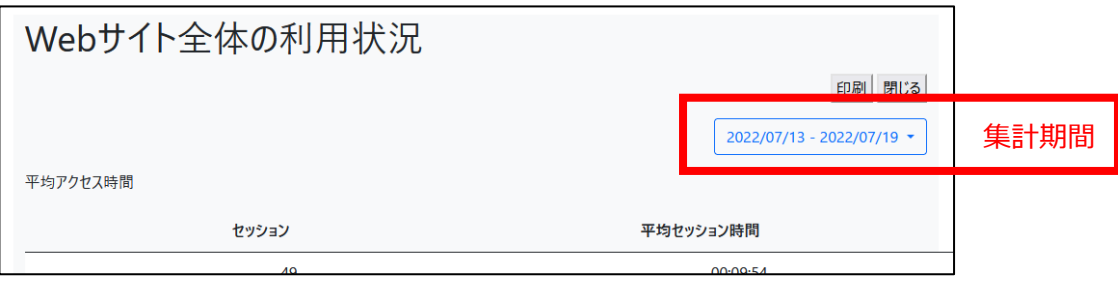

✓ 集計期間をクリックすると期間設定の詳細が表示されます。

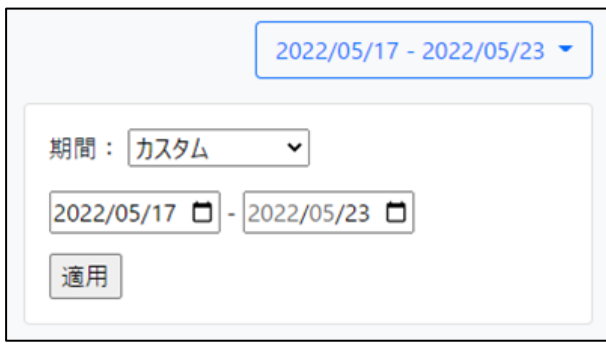

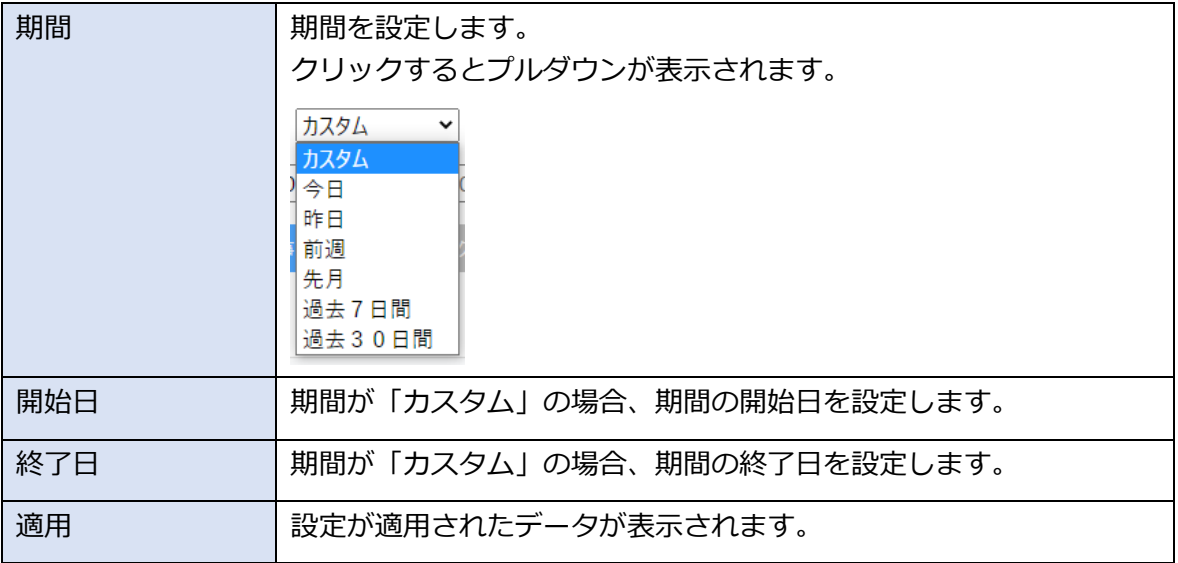

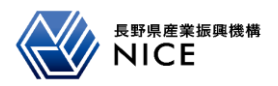

# <span id="page-23-0"></span>**【ページの印刷方法】**

1. 画面の印刷マークまたは「印刷」をクリックすると印刷プレビュー画面がポップアップ表示されます。

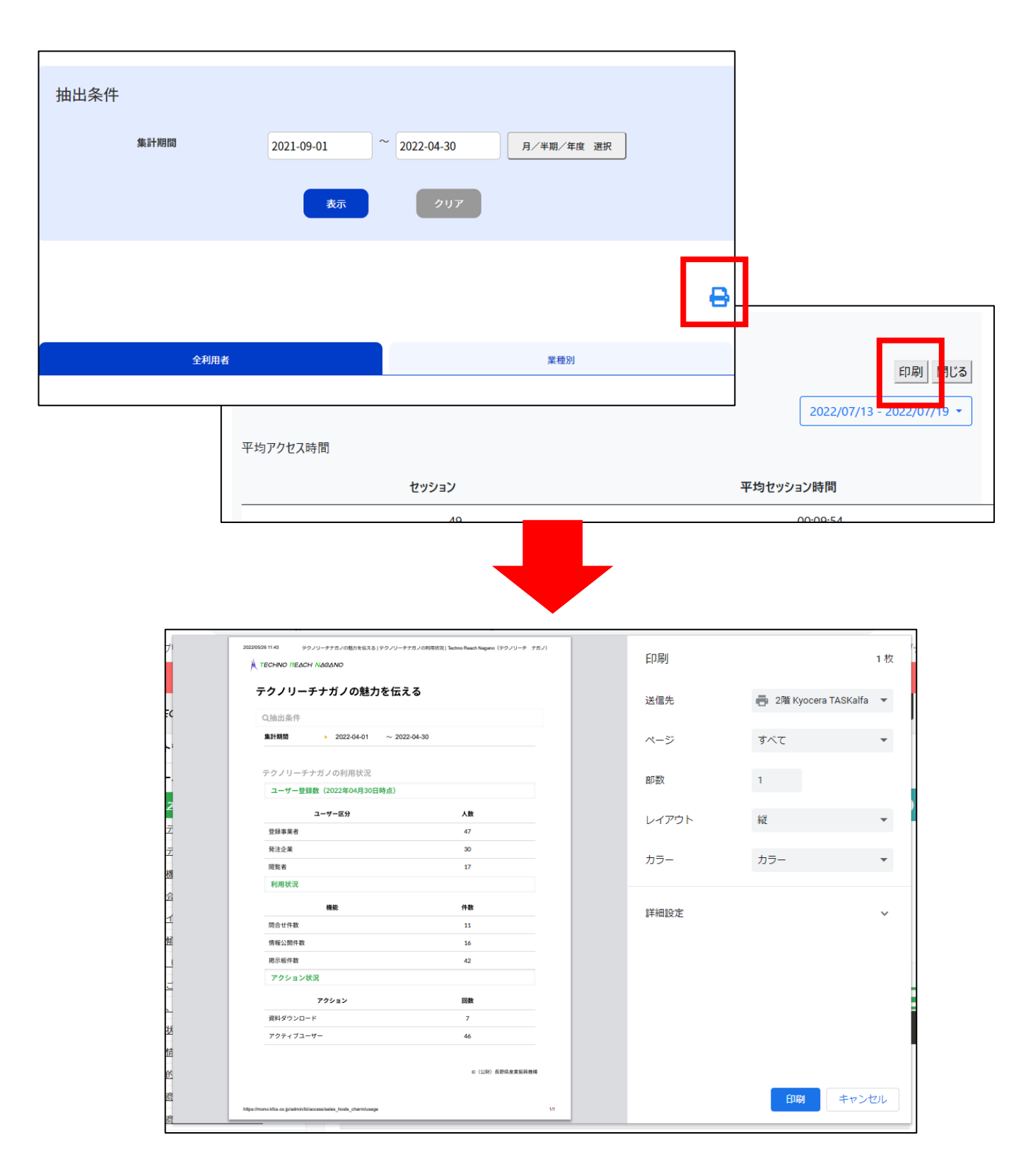

2. プリンターを選択して「印刷」をクリックすると印刷が始まります。